# **Т-Обмен**

После перехода в раздел **Сервисы и баланс** открывается следующая страница:

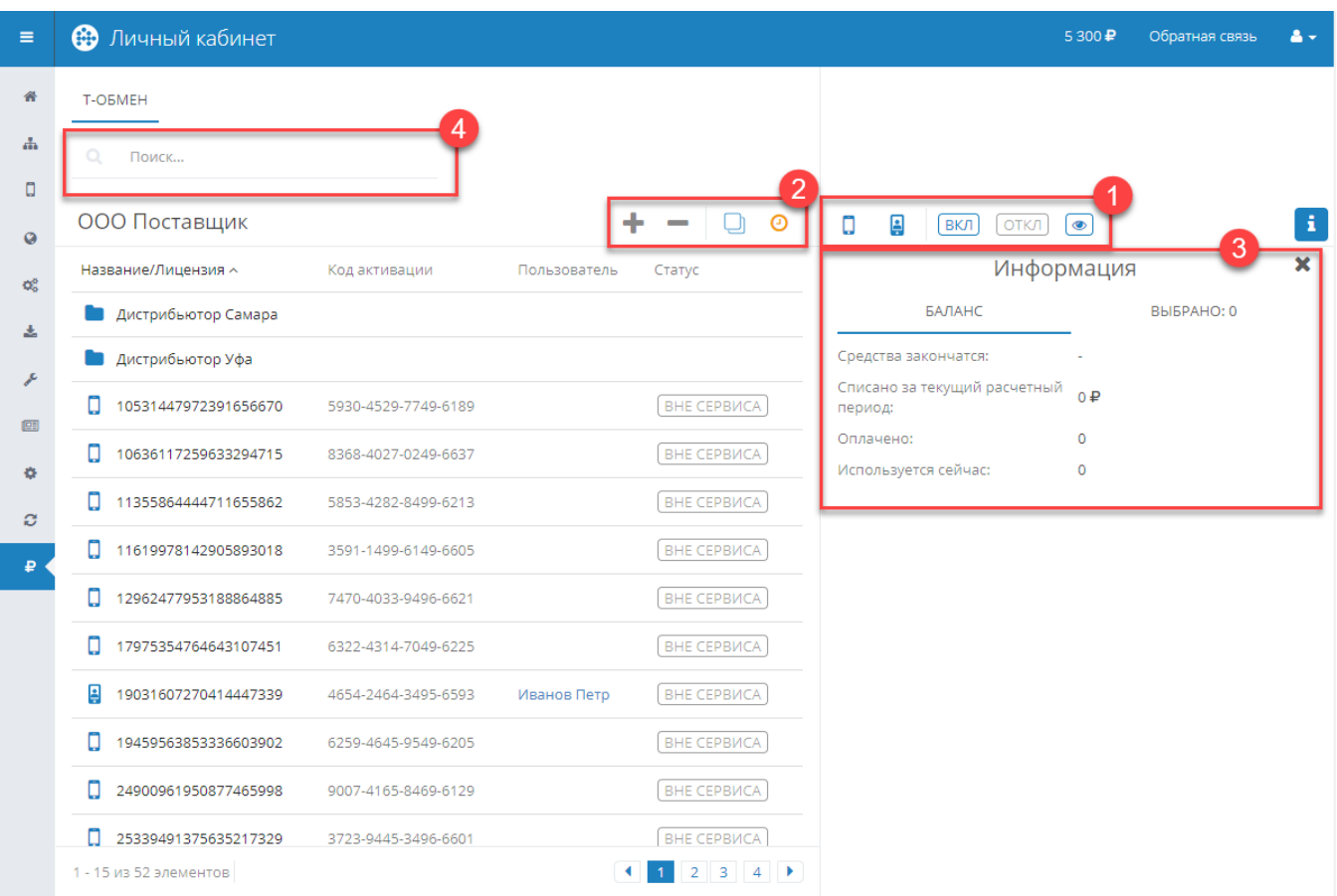

#### В таблице отображаются дистрибьюторы в виде папок и лицензии.

В корне отображаются лицензии, которые не включены в сервис Т-Обмен. Такие лицензии имеют статус

ВНЕ СЕРВИСА

Перейти в папку Дистрибьютора можно по двойному клику левой кнопки мыши. Внутри папки отображаются лицензии, включенные в сервис Т-Обмен. Они могут иметь следующие статусы:

ВКЛ

— лицензии, участвующие в сервисе Т-Обмен.

## ОТКЛ

 — лицензии, которые Дистрибьютор включил в Т-Обмен, но они еще не подтверждены Поставщиком. По таким лицензиям Т-Обмен не активен, файлы не передаются.

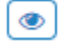

— лицензии, которые Дистрибьютор включил в Т-Обмен.

Над таблицей отображается путь к месту, в котором сейчас находится пользователь. Для возврата в корень необходимо нажать на название компании (первый элемент в пути).

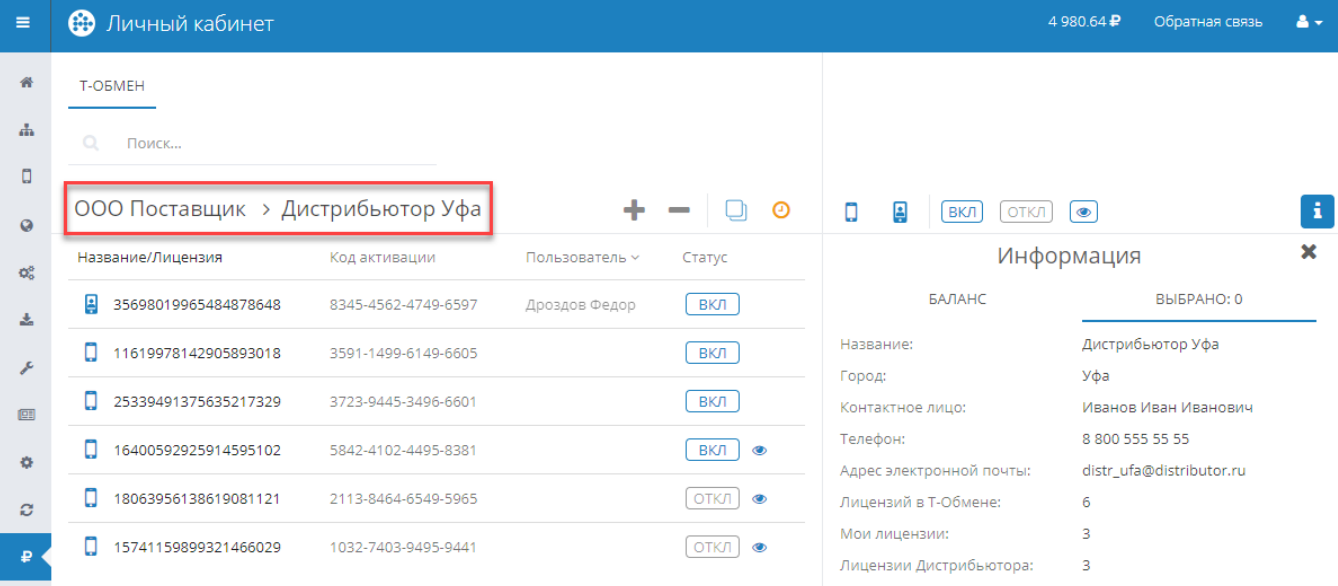

## 1. Фильтры

 — Показать свободные лицензии. При выборе этого фильтра в таблице будут отображены лицензии, которые не привязаны ни к одному устройству.

 — Показать активные лицензии. При выборе этого фильтра в таблице будут отображены лицензии, привязанные к устройствам.

При одинаковом состоянии фильтров будут отображаться все лицензии. То есть, если оба фильтра выключены или включены в таблице будут отображены и свободные, и активные лицензии.

### ВКЛ

— Показать лицензии, включенные в сервис. При выборе этого фильтра в таблице будут отображены лицензии, которые используются в сервисе.

### ОТКЛ

— Показать лицензии, которые не включены в сервис. При выборе этого фильтра в таблице будут отображены лицензии, которые не используются в сервисе.

При одинаковом состоянии фильтров будут отображаться все лицензии. То есть, если оба фильтра выключены или включены в таблице будут отображены и включенные в сервис, и отключенные от сервиса лицензии.

### ◉

 — Показать лицензии Дистрибьютора. При выборе данного фильтра будут отображены только лицензии Дистрибьютора в Т-Обмене.

## 2. Действия

### Включение лицензий в сервис

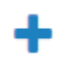

— кнопка включения лицензий в сервис.

Для включения лицензий в сервис необходимо:

1. Выбрать лицензии, которые должны участвовать в Т-Обмене и которые еще не включены в сервис (статус

ВНЕ СЕРВИСА ). Во время выбора лицензий в блоке **Информация** на вкладке **Баланс** появляются строки с информацией о количестве выбранных лицензий и сумме к списанию.

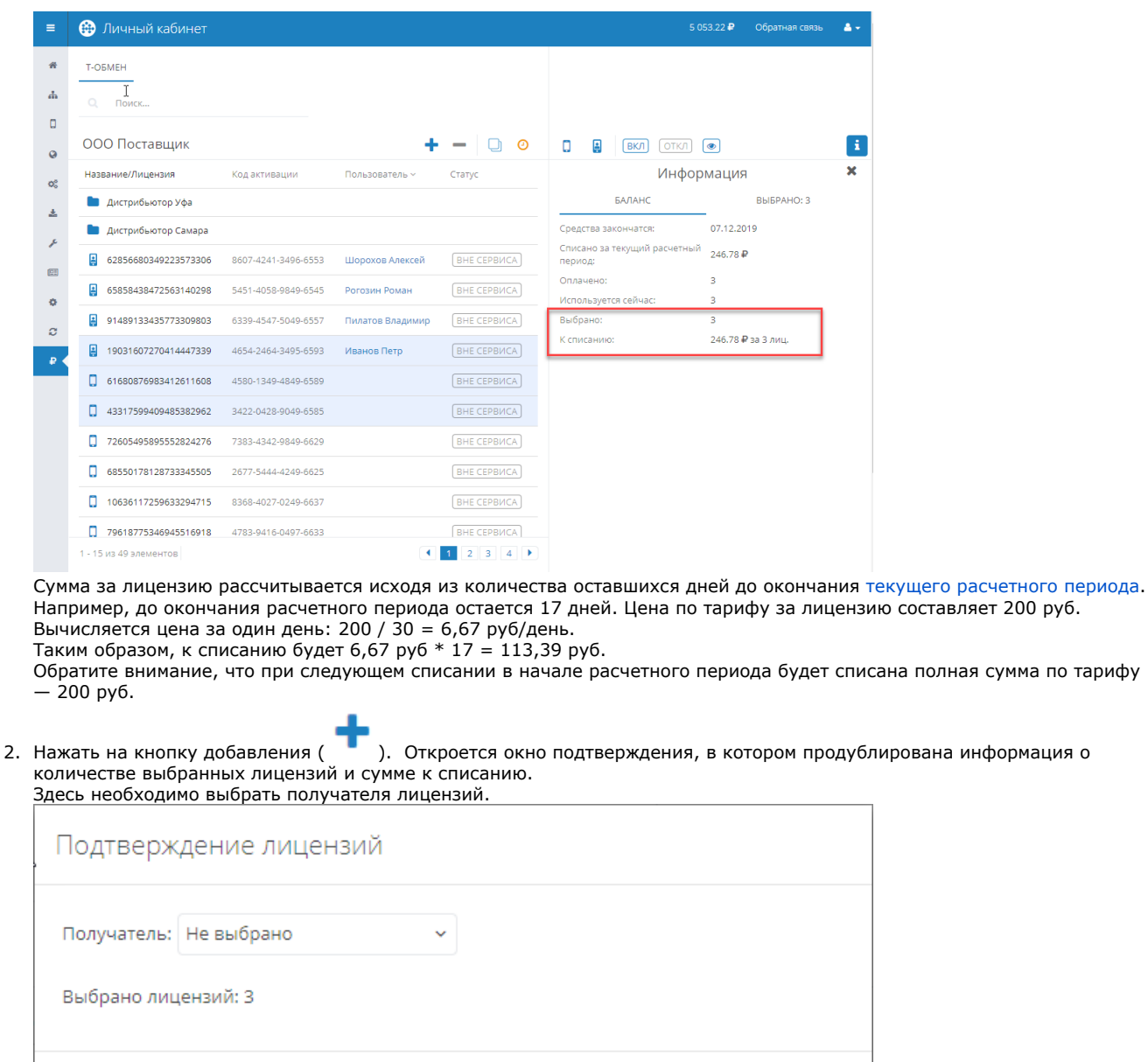

После нажатия на кнопку **Подтвердить** выбранные лицензии будут включены в сервис, переданы в пользование выбранному Дистрибьютору и с баланса будет списана указанная сумма.

Подтвердить

Отмена

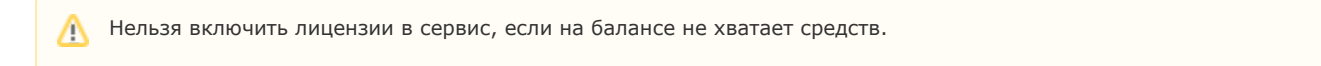

## Исключение лицензий из сервиса

К списанию: 246.78 ₽ за 3 лиц.

Для исключения лицензий из сервиса необходимо выбрать лицензии, которые на данный момент включены в сервис (статус

). Нажать на кнопку исключения лицензий из сервиса ( ).

Будет отображено окно подтверждения:

ВКЛ

Выбрано: 3

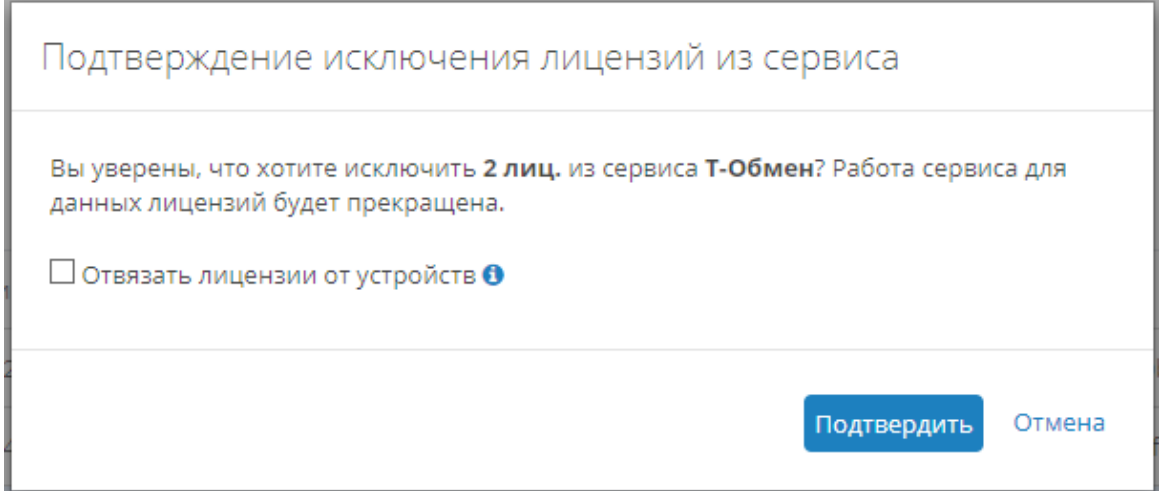

Если необходимо, чтобы лицензии были не только отключены от **Т-Обмена**, но также отвязаны от текущих устройств, требуется установить флаг «Отвязать лицензии от устройств». Тогда после отключения лицензий от сервиса **Т-Обмен,** лицензии станут свободными и код активации будет изменен.

Возможность установить флаг «Отвязать лицензии от устройств» доступна только при подписке на сервис **Управление лицензиями.**

Для подтверждения исключения необходимо нажать на кнопку **Подтвердить.**

После исключения лицензий из сервиса работа сервиса для них будет прекращена.

Вместо исключенных лицензий можно включить другие лицензии без дополнительного списания средств.

#### Выделение всех лицензий

➀

Для выделения всех лицензий на странице необходимо нажать на кнопку .

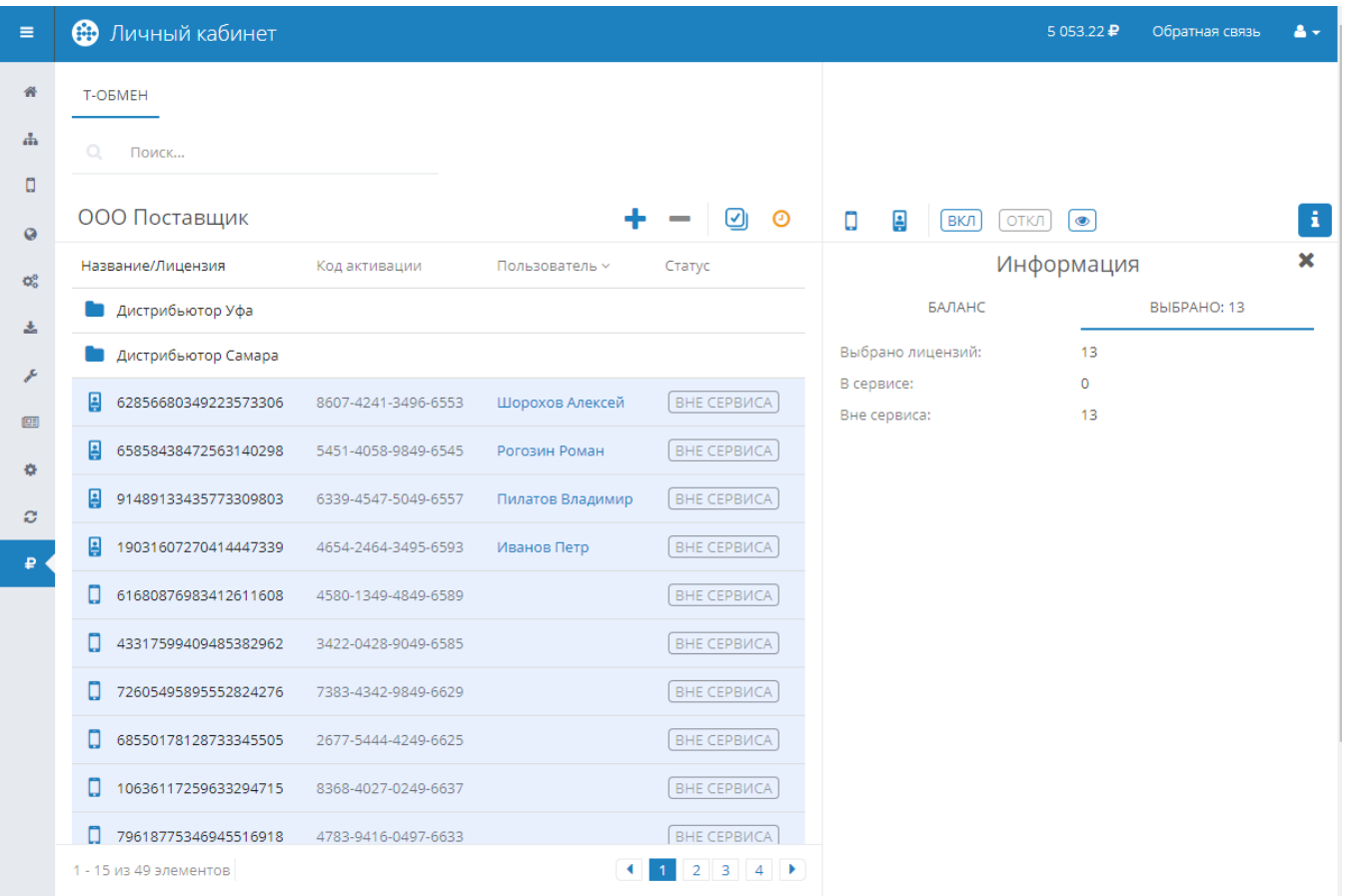

## Подтверждение лицензий Дистрибьютора

Дистрибьютор может включить в Т-Обмен свои лицензии. При этом средства списываются с баланса Поставщика. Поэтому после включения лицензий в сервис Т-Обмен необходимо подтверждение Поставщика, и только после этого произойдет списание средств с баланса.

Если имеются лицензии, которые Дистрибьютор включил в Т-Обмен, то появляется кнопка

После нажатия на кнопку подтверждения лицензий ( ) открывается модальное окно:

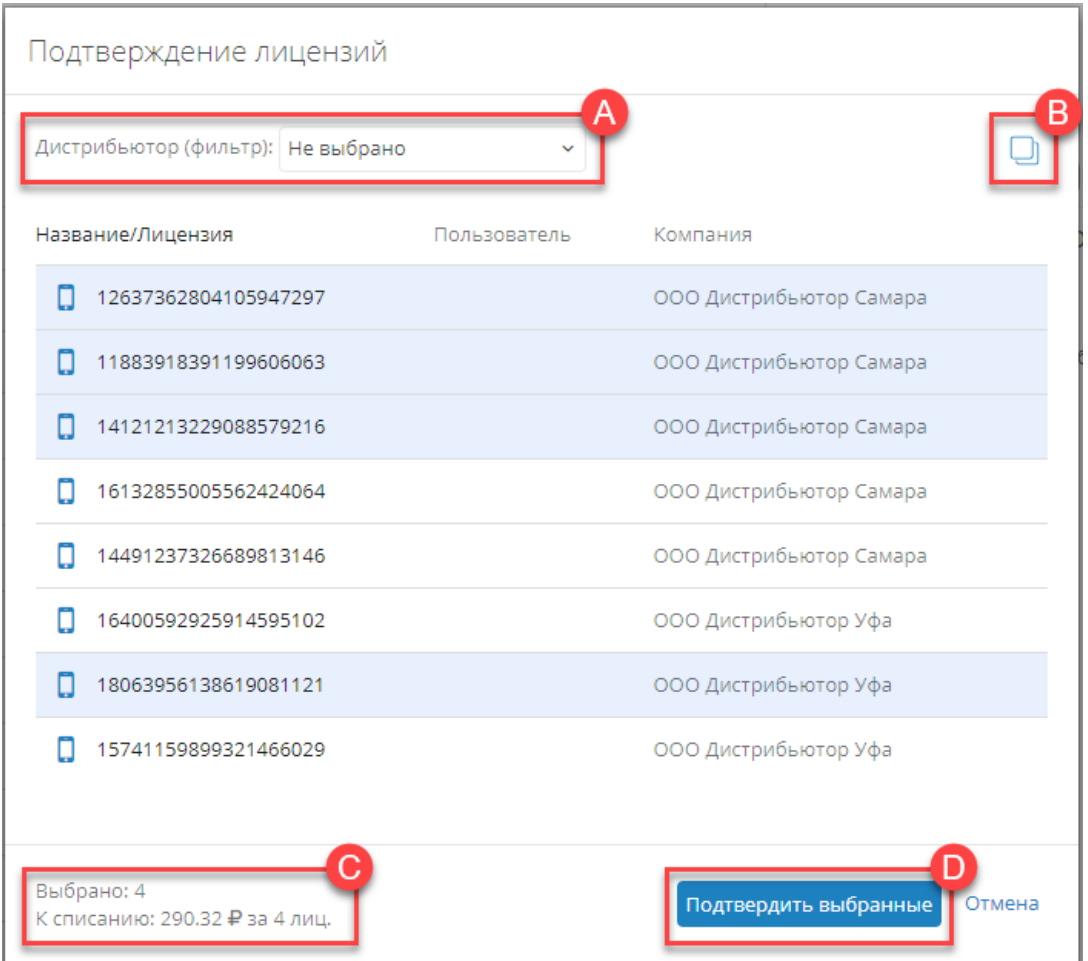

A. Выпадающий список для фильтрации лицензий по дистрибьюторам. При указанном значении «Не выбрано» отображаются лицензии по всем дистрибьюторам.

B. Кнопка выбора всех лицензий / снятия выбора со всех лицензий. Если Вы хотите подтвердить все лицензии, включенные дистрибьюторами в Т-Обмен, нажмите на эту кнопку, а затем нажмите на кнопку **Подтвердить выбранные**.

C. Информация о количестве выбранных лицензий в таблице и о сумме к списанию.

D. Кнопка подтверждения лицензий. Недоступна, если не выбрано ни одной лицензии в таблице для подтверждения.

## 3. Информация

1. Баланс

## Информация

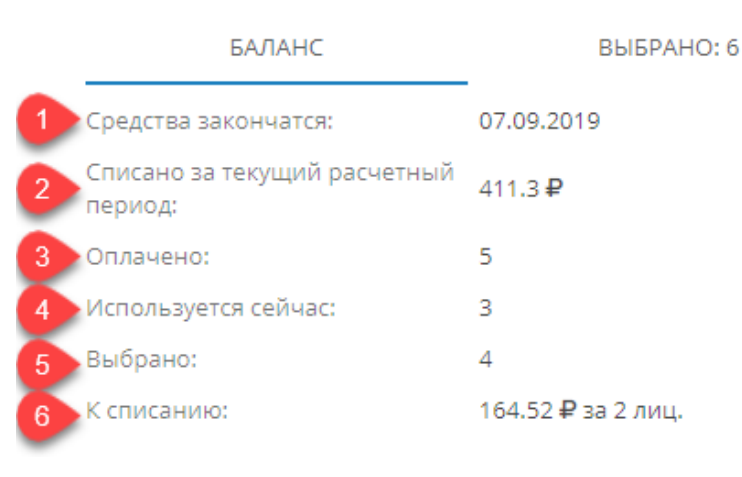

1 — Прогнозируемая дата окончания средств. Может меняться в зависимости от количества лицензий, включенных в сервис.

2 — Сумма, списанная за [текущий расчетный период.](https://devdoc.agentplus.online/pages/viewpage.action?pageId=8126478#id-%D0%A1%D0%B5%D1%80%D0%B2%D0%B8%D1%81%D1%8B%D0%B8%D0%B1%D0%B0%D0%BB%D0%B0%D0%BD%D1%81-currentpayperiod)

3 — Количество оплаченных лицензий в текущем расчетном периоде.

4 — Количество лицензий в сервисе на текущий момент. Если оно меньше количества оплаченных лицензий (см. п.3), то можно включить лицензии без дополнительного списания средств.

5 — Количество выбранных лицензий к включению в сервис. Отображается только при наличии выбранных лицензий со

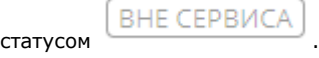

6 — Сумма к списанию. Отображается только при наличии выбранных лицензий со статусом **и полятия** и если за выбранные лицензии требуется списание.

**ВНЕ СЕРВИСА** 

### 2. Выбрано

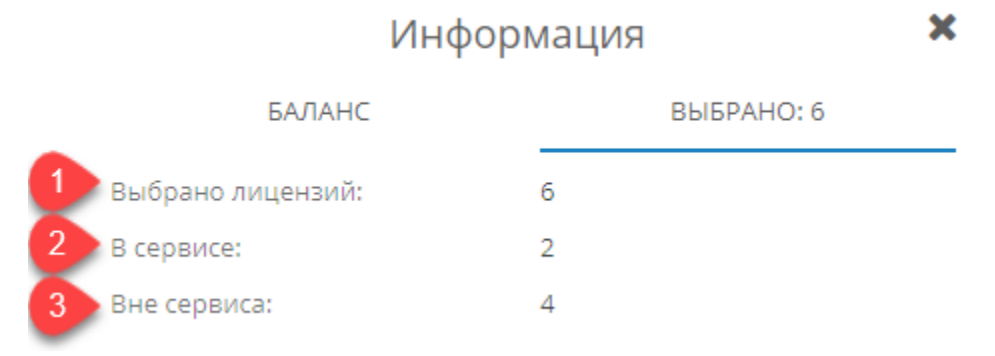

1 — Общее количество выбранных лицензий.

2 — Количество выбранных лицензий, включенных в сервис.

3 — Количество выбранных лицензий, не включенных в сервис.

При выборе в таблице дистрибьютора на вкладке **Выбрано** будет отображаться информация о выбранном дистрибьюторе.

#### ×

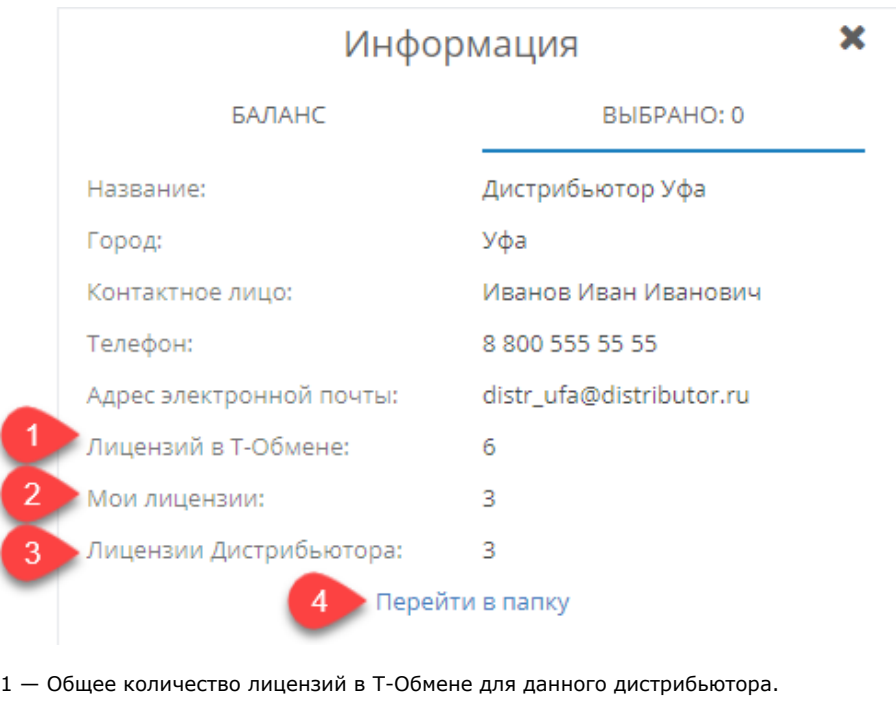

- 2 Количество лицензий, которые я, как Поставщик, передал в пользование Дистрибьютору.
- 3 Количество лицензий, которые Дистрибьютор включил в Т-Обмен.
- 4 Ссылка для перехода внутрь папки.

В папку можно также перейти по двойному клику левой кнопки мыши.

## 4. Поиск

Поле для поиска лицензии. Поиск возможен по названию дистрибьютора, номеру лицензии, коду активации и по имени сотрудника.

Также поиск возможен по MDM ID, но в этом случае необходимо ввести полный MDM ID.